## Register your product and get support at www.philips.com/welcome

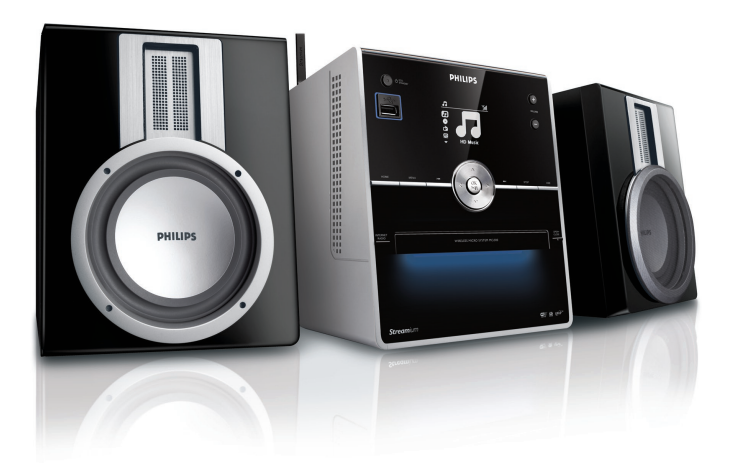

MCI300/05

MCi300/12

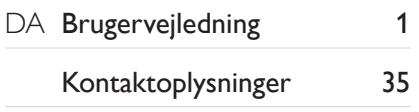

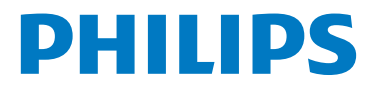

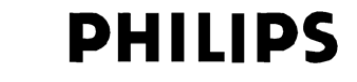

#### **Philips Consumer Lifestyle**

HK- 0818-MCi300 *(report No.)*

#### **EC DECLARATION OF CONFORMITY**

We,

Philips Consumer Lifestyle *(manufacturer's name)*

Philips, Glaslaan 2, 5616 JB Eindhoven, The Netherlands *(manufacturer's address)*

declare under our responsibility that the electrical products:

Philips MCi300/12, 05 *(name) (type or model)*

> Wireless Micro Hi-Fi System *(product description)*

to which this declaration relates is in conformity with the following standards:

EN 55024 : 1998 + A1:2001 + A2:2003 EN 301 489-17 V1.2.1 : 2002 EN 55013 · 2001 + A1:2003 + A2:2006 EN 300 328 V1.6.1 · 2004 EN 55020 · 2002 + A1:2003 + A2:2005 EN 60065: 2002 +A1:2006

EN 55022 : 1998 + A1:2000 + A2:2003 EN 301 489-1 V1.6.1 : 2005

*(title and/or number and date of issue of the standards)*

following the provisions of R&TTE Directive 1999/5/EC ( incl. 73/23/EEC, 2004/108/EC & 93/68/EEC ) directives and are produced by a manufacturing organization on ISO 9000 level.

Leuven May 2, 2008 *(place, date)*

 $\sqrt{dx}$ 

Frank Dethier Development Manager Innovation Lab Leuven Philips Consumer Lifestyle *(signature, name and function)*

## <span id="page-2-0"></span>Indholdsfortegnelse

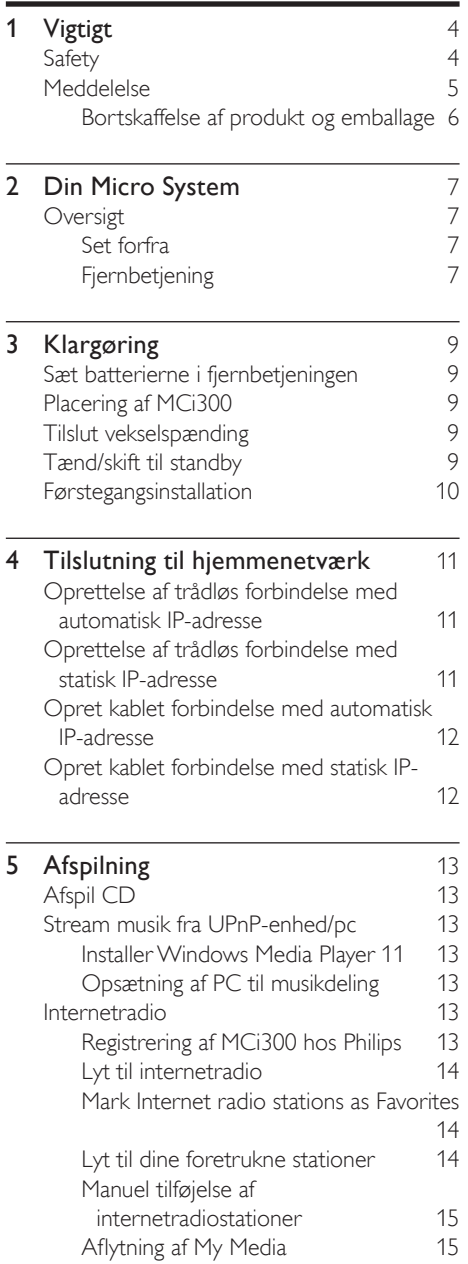

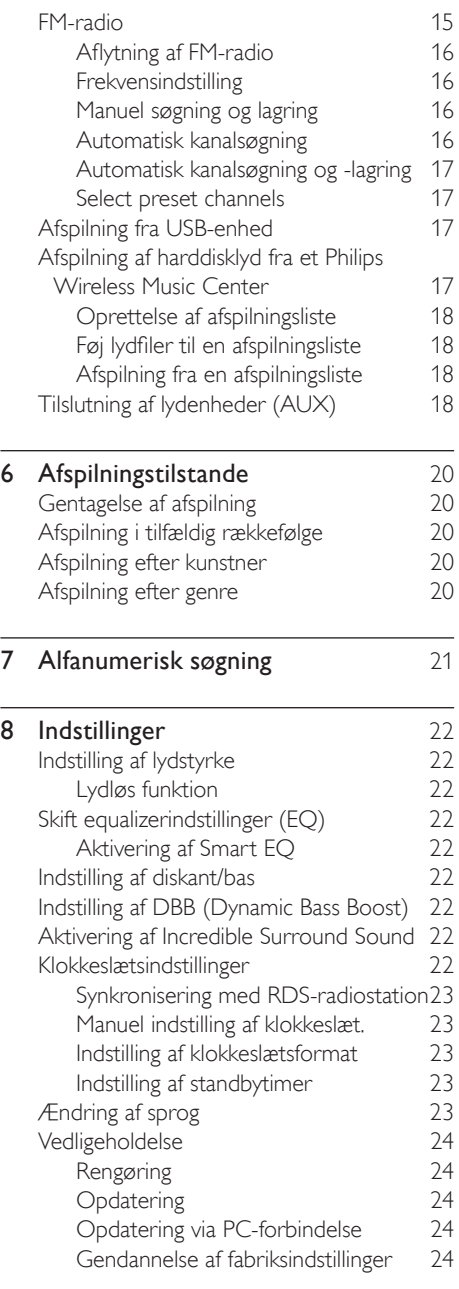

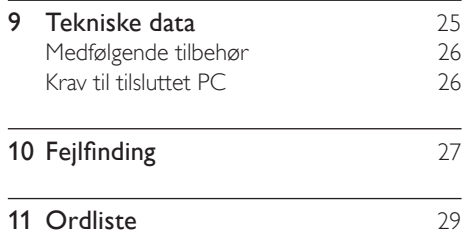

## <span id="page-4-0"></span>Vigtigt

## <span id="page-4-1"></span>Safety

Lær disse sikkerhedssymboler at kende

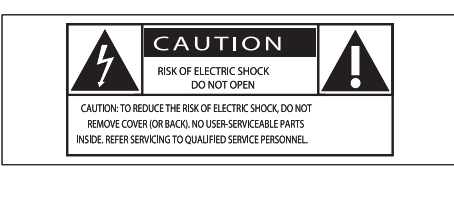

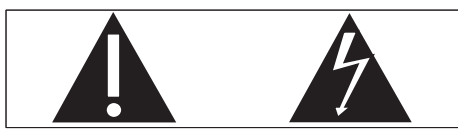

Symbolet med lynet indikerer, at uisoleret materiale inde i enheden kan forårsage elektrisk stød. For din egen og andres sikkerhed må produktets kabinet ikke fjernes. Udråbstegnet betyder, at du skal være opmærksom på funktioner, der kræver omhyggelig læsning af den vedlagte vejledning, så du forebygger drifts- og vedligeholdelsesproblemer. ADVARSEL: Med henblik på at reducere risikoen for brand eller elektrisk stød må

apparatet ikke udsættes for regn og fugt, og vandholdige genstande som f.eks. vaser må ikke placeres oven på apparatet.

FORSIGTIG: Med henblik på at forebygge elektrisk stød skal stikproppen passe til stikkontakten, og stikproppen skal sættes hele vejen ind.

- $(1)$  Læs disse instruktioner.
- $\Omega$  Opbevar disse instruktioner.
- (3) Respekter alle advarsler.
- $\overline{a}$  Følg alle instruktioner.
- $(5)$  Benyt ikke dette apparat i nærheden af vand.
- f Rengør kun enheden med en tør klud.
- g Ventilationsåbninger må ikke blokeres. Installer apparatet i overensstemmelse med producentens instruktioner.
- (8) Installer ikke apparatet i nærheden af varmekilder som f.eks. radiatorer, varmeapparater, ovne eller andre apparater (inkl. forstærkere), der producerer varme.
- i I lande med et polariseret lysnet må du ikke fjerne eller ændre sikkerhedsforanstaltningerne for den polariserede stikprop eller jordstikket. En polariseret stikprop har to ben, hvor det ene er bredere end det andet. En stikprop med jord har to ben foruden et tredje, der tjener som jordstik. Det tredje ben øger sikkerheden ved drift. Hvis stikproppen ikke passer til stikkontakten, skal en autoriseret elektriker udskifte den forældede stikkontakt.

Advarsel: Med henblik på at forebygge elektrisk stød skal stikproppen passe til stikkontakten, og stikproppen skal sættes hele vejen ind.

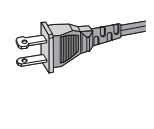

- j Sørg for, at netledningen ikke trædes på, navnlig ved stikkene og stikforbindelserne samt det sted, hvor ledningen føres ud af apparatet.
- (11) Brug kun tilbehør og ekstraudstyr, der er godkendt af producenten.
- (12) Brug kun vogne, stativer, beslag og borde, der enten medfølger eller er godkendt af producenten. Hvis du bruger en vogn, skal du passe på, at apparatet ikke vælter ned, når du flytter den.

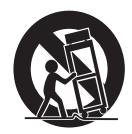

- (13) Fjern apparatet fra stikkontakten under tordenvejr, eller hvis det ikke skal buges gennem længere tid.
- $(14)$  Al servicering skal udføres af kvalificeret personale. Apparatet skal serviceres, hvis det er blevet beskadiget, f.eks. hvis netledningen beskadiges, der er blevet spildt væske på apparatet, der er kommet fremmedlegemer ind i apparatet, apparatet er blevet udsat for regn eller fugt, eller hvis apparatet ikke fungerer normalt eller er blevet tabt.
- (15) ADVARSEL vedr. brug af batterier sådan forebygger du batterilækage, der kan forårsage personskade, tingskade eller produktskade:
	- Isæt alle batterier korrekt, og sørg for, at + og - vender, som det er vist på enheden. •
	- Bland ikke batterier (gamle og nye eller brunstens- og alkaliske batterier osv.). •
	- Fjern batterierne, hvis enheden ikke skal bruges gennem længere tid. •
- (16) Apparatet må ikke udsættes for dryp eller sprøjt.
- (17) Placer aldrig farlige genstande på apparatet (f.eks. væskefyldte genstande eller tændte lys).
- (18) Dette produkt kan indeholde bly og kviksølv. Bortskaffelse af disse materialer kan være reguleret i henhold til miljømæssige bestemmelser. Hvis du ønsker oplysninger om bortskaffelse eller genbrug, skal du kontakte de lokale myndigheder eller Electronic Industries Alliance: www.eiae.org.

## Advarsel

- Fjern aldrig kabinettet fra denne MCi300. •
- Forsøg aldrig at smøre nogen del på MCi300. •
- Placer denne MCi300 på en flad, hård og stabil overflade. •
- Placer aldrig denne MCi300 på andet elektrisk udstyr. •
- Benyt kun din MCi300 indendørs. Lad ikke din MCi300 komme i kontakt med vand, fugt og genstande, der indeholder vand. •
- Udsæt ikke din MCi300 for direkte sollys, åben ild eller varmekilder.

## Meddelelse

#### Klasse II-udstyrssymbol

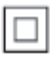

 Dette symbol indikerer, at enheden er dobbeltisoleret.

#### Bortskaffelse af produkt og emballage

Dit produkt er udviklet og fremstillet i materialer og komponenter af høj kvalitet, som kan genbruges.

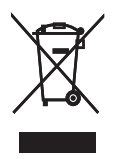

Når et produkt er forsynet med dette symbol med en overkrydset affaldsspand på hjul, betyder det, at produktet er omfattet af EUdirektiv 2002/96/EC

Undersøg reglerne for dit lokale indsamlingssystem for elektriske og elektroniske produkter.

Følg de lokale regler, og bortskaf ikke dine udtjente produkter sammen med almindeligt husholdningsaffald. Korrekt bortskaffelse af

ligtigt

udtjente produkter er med til at forhindre negativ påvirkning af miljø og helbred. Alt overflødig emballage er udeladt. Vi har gjort vores yderste, for at emballagen nemt kan adskilles i enkelte materialer.

Overhold de lokale retningslinjer for bortskaffelse af emballage.

#### Miljøoplysninger

Al unødvendig emballage er udeladt. Emballagen er forenklet og består af tre materialer: Pap (kasse), polystyrenskum (buffer) og polyethylen (poser, beskyttende skumfolie).

Systemet består af materiale, der kan genbruges, hvis det adskilles af et specialfirma. Overhold de lokale regler angående udsmidning af emballage, opbrugte batterier og gammelt udstyr.

Oplysninger om bortskaffelse af batteri

Batterier (inklusive indbyggede genopladelige batterier) indeholder stoffer, der kan forurene miljøet. Aflever altid apparatet på et offentligt indsamlingssted for at fjerne eventuelle indbyggede batterier, før du kasserer apparatet. Alle batterier skal bortskaffes på et officielt indsamlingssted.

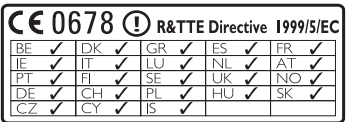

## 2 Din Micro System

Tillykke med dit køb, og velkommen til Philips! Få alle fordele af den support, som Philips byder på, ved at registrere produktet på www.philips. com/welcome.

## **Oversigt**

#### Set forfra

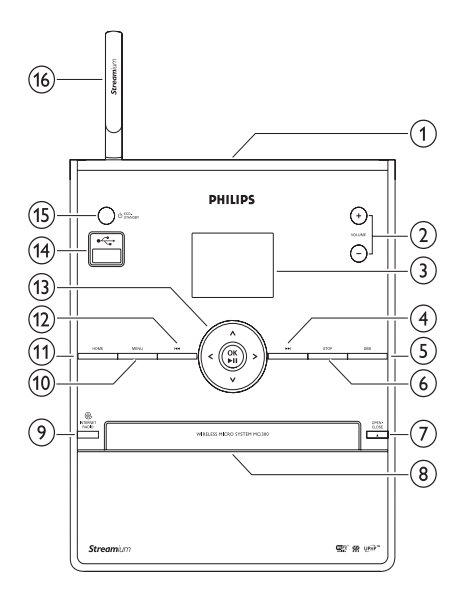

- $(1)$  n
- $\widehat{a}(2)$  + VOL lydstyrke op/lydstyrke ned
- (3) Display
- $\overline{(4)}$   $\rightarrow$  spring frem
- e DBB DBB (Dynamic Bass Boost)
- 6 STOP
- $(7)$  EJECT skub disk ud
- (8) Diskskuffe
- **9** INTERNET RADIO
- (10) MENU
- $(n)$  HOME
- $(12)$   $\blacktriangleleft$  spring tilbage
- $(13)$   $\triangle \blacktriangledown \triangle \blacktriangleright$  naviger OK / bekræft/afspil/pause
- (14) USB-bøsning
- (15)  $\circ$ /ON/STANDBY/ECO-STANDBY
- (16) WiFi-antenne

#### Fjernbetjening

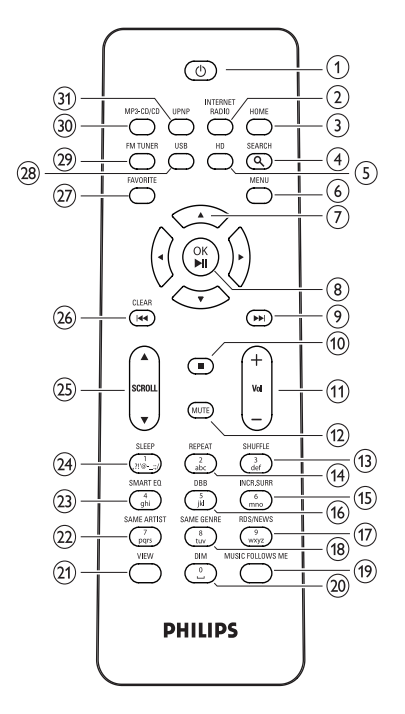

- $\bigcap$  $\circ$
- b INTERNET RADIO
- $(3)$  HOME
- (4) SEARCH
- $(5)$  HD Musik fra harddisk (pc eller center)
- $(6)$  MENU
- $(7)$   $\triangle \blacktriangledown \triangle \blacktriangledown$  naviger
- $\left( \n\begin{array}{cc} 8 \end{array} \n\right)$  OK /  $\blacktriangleright$  II bekræft/afspil/pause
- $(9)$   $\rightarrow$  spring frem
- $\circledcirc$   $\blacksquare$
- $(h) + VOL lydstyrke$  op/lydstyrke ned
- $(12)$  MUTE
- (13) SHUFFLE (3 def) tilfældig afspilning
- $(14)$  REPEAT  $(2$  abc)
- (15) INCR.SURR. (6 mno) Incredible Surround Sound
- p DBB (5 jkl) Dynamic Bass Boost
- $(17)$  RDS/NEWS (9 wxyz)
- (18) SAME GENRE (8 tuv)
- (19) MUSIC FOLLOWS ME
- $(20)$  DIM
- $(21)$  VIEW
- (22) SAME ARTIST (7 pgrs)
- $(23)$  SMART EO  $(4 \text{ phi})$
- $(24)$  SLEEP  $(1, 2)$ !' $@-$ :;/) standbytimer
- $(25)$  **ASCROLLV**
- $(26)$  CLEARI<4 spring tilbage
- $(27)$  FAVORITE
- (28) USB USB (universal serial bus)
- (29) FM TUNER
- (30) MP3-CD/CD
- UPNP UPnP (Universal Plug and Play)

## 3 Klargøring

## Sæt batterierne i fjernbetjeningen

#### Advarsel

- Risiko for eksplosion! Opbevar ikke batterier i nærheden af varmekilder, solskin eller ild. Kast aldrig batterier i ild.
- Risiko for forkortet batterilevetid! Bland aldrig batterier af forskellige mærker eller typer.
- Risiko for produktskade! Hvis fjernbetjeningen ikke skal bruges gennem længere tid, skal du fjerne batterierne. •
- $\frac{1}{2}$  Åbn batterirummet.
- 2 Isæt batterier af typen 2 AAA med korrekt polaritet (+/-) som vist.
- $3$  Luk batterirummet.

## Placering af MCi300

#### Advarsel

Risiko for produktskade! Placer MCi300 på en overflade, der er plan, flad og stærk nok til at kunne bære MCi300. •

## Tilslut vekselspænding

## Advarsel

• Risiko for produktskade! Kontroller, at forsyningsspændingen svarer til den spænding, der er trykt på undersiden af MCi300.

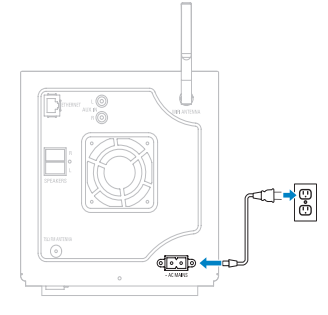

largoring

MCi300 tænder og er klar til at blive » indstillet.

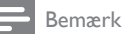

• Identifikationspladen findes bag på produktet.

## Tænd/skift til standby

Du kan vælge mellem følgende statusindstillinger:

- Til •
- Standby •
	- Aktiv standby. Du tænder for MCi300 ved hjælp af knappen  $\Phi$  på fjernbetjeningen. •
- Eco standby •
	- Passiv standby. Du kan kun tænde for MCi300 ved hjælp af knappen  $\circledcirc$  på toppanelet. •

#### Bemærk

- Hvis der ikke trykkes på nogen knapper inden for 20 minutter, går MCi300 på standby.
- **1** Du tænder for MCi300 ved at trykke på  $\Phi$ .
- 2 Du sætter MCi300 på standby ved at trykke på  $\mathbb O$ .
- 3 Du sætter MCi300 i eco standby ved at holde knappen  $\circledcirc$  på toppanelet nede.

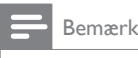

• Når MCi300 er i eco standby, er fjernbetjeningen inaktiv.

### Førstegangsinstallation

Når du slutter MCi300 til strømforsyningen for første gang:

- 1 Vent med at vælge sprog, indtil menuen med sprogvalg popper op.
- **2** Tryk på  $\blacktriangle$  eller  $\blacktriangledown$  og derefter  $\blacktriangleright$  for at vælge sproget.
	- → MCi300 beder dig vælge netværksindstillinger.
- 3 Du vælger netværksindstillingerne ved at følge fremgangsmåden for [Tilslutning](#page-11-0)  [til hjemmenetvær](#page-11-0)k (se 'Tilslutning til hjemmenetværk' på side [11\)](#page-11-0).
	- Du afbryder netværksopsætningen ved at trykke på ■. •
	- Hvis du vil gå tilbage til startmenuen, skal du trykke på HOME. •

#### Tip

Efter at du har indstillet sproget første gang, kan du • ændre sproget i indstillingsmenuen.

Dansk

## <span id="page-11-0"></span>4 Tilslutning til hjemmenetværk

Før du slutter MCi300 til en router:

- Kontroller, at PC'en opfylder minimumskravene. Du kan vælge mellem følgende forbindelsesmetoder: •
- [Trådløs forbindelse med automatisk](#page-11-1)  [IP-adress](#page-11-1)e (se 'Oprettelse af trådløs forbindelse med automatisk IP-adresse' på side [11](#page-11-1)) •
- [Trådløs forbindelse med statisk IP-adress](#page-11-2)e (se 'Oprettelse af trådløs forbindelse med statisk IP-adresse' på side [11\)](#page-11-2) •
- [Kablet forbindelse med automatisk IP](#page-12-0)[adresse](#page-12-0) (se 'Opret kablet forbindelse med automatisk IP-adresse' på side [12\)](#page-12-0) •
- [Kablet forbindelse med statisk IP-adress](#page-12-1)e (se 'Opret kablet forbindelse med statisk IP-adresse' på side [12](#page-12-1)) •

### <span id="page-11-1"></span>Oprettelse af trådløs forbindelse med automatisk IP-adresse

Dette kapitel indeholder oplysninger om, hvordan du opretter en trådløs forbindelse til et hjemmenetværk med automatisk IP-adresse.

- 1 Kontrollér, at krypteringsnøglen (hvis det kræves) er tilgængelig.
- 2 Kontrollér, at der er tændt for det trådløse adgangspunkt eller den trådløse router med bredbåndsinternetadgang.
- 3 Kontroller, at MCi300 er tændt. Der findes to opsætningsmetoder:
	- Førstegangsopsætning, når du slutter MCi300 til strømforsyningen (fortsæt med trin 7-9). •
- Ændring af netværksindstillinger efter førstegangsopsætning (fortsæt med trin 4-9). •
- 4 På MCi300 trykker du på **MENU.**<br>5 Tryk på A eller  $\blacktriangledown$  og derefter  $\blacktriangleright$  for
	- Tryk på  $\blacktriangle$  eller  $\nabla$  og derefter  $\blacktriangleright$  for at vælge[Settings] > [Network ].
- **6** Tryk på  $\blacktriangle$  eller  $\blacktriangledown$  for at vælge[Wireless ].
- $\frac{7}{8}$  Tryk på  $\blacktriangleright$ .
	- Tryk på  $\blacktriangle$  eller  $\blacktriangledown$  og derefter  $\blacktriangleright$  for at vælge netværk.
		- Indtast krypteringskoden via fjernbetjeningen, og tryk derefter på  $OK / \triangleright II$  for at fortsætte (hvis det er nødvendigt). •
- 9 Tryk på  $\blacktriangle$  eller  $\blacktriangledown$  og derefter  $\blacktriangleright$  for at vælge [Automatic] > (Angiv indstillinger?) [Yes].
	- Der vises en bekræftelse på MCi300s » display på, at indstillingerne er gemt.

### <span id="page-11-2"></span>Oprettelse af trådløs forbindelse med statisk IPadresse

Dette kapitel indeholder oplysninger om, hvordan du opretter en trådløs forbindelse til et hjemmenetværk med statisk IP-adresse.

- 1 Kontrollér, at krypteringsnøglen (hvis det kræves) er tilgængelig.
- 2 Kontrollér, at der er tændt for det trådløse adgangspunkt eller den trådløse router med bredbåndsinternetadgang.
- **3** Kontroller, at MCi300 er tændt. Der findes to opsætningsmetoder:
	- Førstegangsopsætning, når du slutter MCi300 til strømforsyningen (fortsæt med trin 6-10). •
	- Ændring af netværksindstillinger efter førstegangsopsætning (fortsæt med trin 4-10). •
- 4 På MCi300 trykker du på MENU.
- 5 Tryk på  $\blacktriangle$  eller  $\blacktriangledown$  og derefter  $\blacktriangleright$  for at vælge[Settings] > [Network ].
- 6 Tryk på  $\blacktriangle$  eller  $\blacktriangledown$  og derefter  $\blacktriangleright$  for at vælge[Wireless ].
- $7$  Tryk på  $\triangle$  eller  $\blacktriangledown$  og derefter  $\blacktriangleright$  for at vælge netværk.
	- Indtast krypteringskoden via fjernbetjeningen, og tryk derefter på OK / II for at fortsætte (hvis det er nødvendigt). •
- 8 Tryk på  $\blacktriangle$  eller  $\blacktriangledown$  og derefter  $\blacktriangleright$  for at vælge[Static].
- **9** Tryk på de alfanumeriske knapper for at indtaste den statiske IP-adresse, og tryk derefter på ▶.
- 10 Tryk på  $\blacktriangle$  eller  $\blacktriangledown$  og derefter  $\blacktriangleright$  for at vælge (Gem indstillinger?) [Yes].
	- Der vises en bekræftelse på MCi300s » display på, at indstillingerne er gemt.

## <span id="page-12-0"></span>Opret kablet forbindelse med automatisk IP-adresse

Dette kapitel indeholder oplysninger om, hvordan du opretter en kablet forbindelse til et hjemmenetværk med automatisk IP-adresse.

- 1 Slut MCi300 til den router, som er tilsluttet dit hjemmenetværk med internetadgang via bredbånd, ved hjælp af et Ethernetkabel (sælges separat).
- 2 Kontroller, at MCi300 er tændt.
	- Førstegangsopsætning, når du slutter MCi300 til strømforsyningen (fortsæt med trin 5). •
	- Ændring af netværksindstillinger efter førstegangsopsætning (fortsæt med trin 3-5). •
- På MCi300 trykker du på MENU.
- Tryk på  $\blacktriangle$  eller  $\blacktriangledown$  og derefter  $\blacktriangleright$  for at vælge[Settings] > [Network ].
- $5$  Tryk på  $\triangle$  eller  $\triangledown$  og derefter  $\triangleright$  for at vælge[Wired] > [Automatic] > (Angiv indstillinger?) [Yes].
	- Der vises en bekræftelse på MCi300s » display på, at indstillingerne er gemt.

### <span id="page-12-1"></span>Opret kablet forbindelse med statisk IP-adresse

Dette kapitel indeholder oplysninger om, hvordan du opretter en kablet forbindelse til et hjemmenetværk med automatisk IP-adresse.

- 1 Slut MCi300 til den router, som er tilsluttet dit hjemmenetværk med internetadgang via bredbånd, ved hjælp af et Ethernetkabel (sælges separat).
- 2 Kontroller, at MCi300 er tændt.
	- Førstegangsopsætning, når du slutter MCi300 til strømforsyningen (fortsæt med trin 5-7). •
	- Ændring af netværksindstillinger efter førstegangsopsætning (fortsæt med trin 3-7). •
- 3 Tryk på MENU på MCi300.
- $4$  Tryk på  $\triangle$  eller  $\blacktriangledown$  og derefter  $\blacktriangleright$  for at vælge[Settings] > [Network ].
- $5$  Tryk på  $\triangle$  eller  $\triangledown$  og derefter  $\triangleright$  for at vælge[Wired] > [Static].
- 6 Tryk på de alfanumeriske knapper for at indtaste den statiske IP-adresse, og tryk derefter på  $\blacktriangleright$ .
- $7$  Tryk på  $\triangle$  eller  $\blacktriangledown$  og derefter  $\blacktriangleright$  for at vælge (Gem indstillinger?) [Yes].
	- Der vises en bekræftelse på MCi300s » display på, at indstillingerne er gemt.

# Afspilning Dansk **Afspilning**

## <span id="page-13-0"></span>5 Afspilning

## <span id="page-13-1"></span>Afspil CD

- $\frac{1}{2}$  Tryk på  $\triangleq$  for at åbne diskskuffen.<br> $\frac{1}{2}$  Isæt en CD med den trykte side
- 2 Isæt en CD med den trykte side opad.<br>3 Tryk på  $\triangle$  for at lukke diskskuffen.
- Tryk på ▲ for at lukke diskskuffen.
- Tryk på OK / ▶ II for at afspille.

## <span id="page-13-2"></span>Stream musik fra UPnPenhed/pc

Du kan trådløst streame musik til MCi300 fra en tilsluttet UPnP-enhed som f.eks. en PC, hvis du installerer Windows Media Player 11 på PC'en og konfigurerer PC'en til at dele musik. (Hvis Windows Media Player 11 allerede er installeret på PC'en, kan du springe afsnittet om installationen over og fortsætte med opsætningen.)

### <span id="page-13-3"></span>Installer Windows Media Player 11

- 1 Indsæt den medfølgende software-CD i PC'en.
	- → Installationen starter.
	- Hvis installationen ikke starter, skal du » klikke på ikonet **i Explorer**.
- 2 Følg instruktionerne på PC'en for at installere Windows Media Player 11.

### <span id="page-13-4"></span>Opsætning af PC til musikdeling

Du kan dele musik fra en PC med MCi300.

- **1** Følg vejledningen for at installere Windows Media Player 11.
- 2 På PC'en klikker du på Start > Programmer > Windows Media Player.
- 3 I grænsefladen til Windows Media Player klikker du på rullemenuen Bibliotek og vælger Mediedeling....
- $4$  I popup-vinduet Mediedeling... vælger du Del mine medier og bekræfter derefter med OK.
	- Når MCi300 er sluttet til » hjemmenetværket, viser displayet MCi300 med et advarselsikon: A
- $\frac{5}{6}$  Klik på MCi300.
- $6$  Vælg Allow (Tillad), og bekræft med OK.<br>7 På MGB00 trykker du på HOME
- På MCi300 trykker du på HOME.
- 8 Tryk på  $\blacktriangle$  eller  $\blacktriangledown$  og derefter  $\blacktriangleright$  for at vælge[UPnP].
	- Der kan gå et par minutter, før PC'en » er parat til at dele medier.
	- → Displayet viser [Searching for UPnP servers...], efterfulgt af listen over medieservere.
- **9** Tryk på  $\blacktriangle$  eller  $\blacktriangledown$  og derefter  $\blacktriangleright$  for at vælge PC'en.
- 10 Tryk på  $\triangle$  eller  $\blacktriangledown$  for at vælge et nummer og tryk derefter på  $OK / \blacktriangleright II$  for at [afspill](#page-13-0)e (se 'Afspilning' på side [13](#page-13-0)).

## <span id="page-13-5"></span>Internetradio

Bemærk

- Internetradio kræver internetadgang via bredbånd.
- Internetradiofunktioner kræver registrering.

### <span id="page-13-6"></span>Registrering af MCi300 hos Philips

- 1 Følgende fremgangsmåde viser, hvordan du registrerer internetradiofunktionen.
- 2 Kontroller, at MCi300 er tændt.<br>3 Kontroller at MCi300 er forbun
- Kontroller, at MCi300 er forbundet til internettet.
- 4 Du skal have en gyldig e-mail-adresse.
- $5$  Tryk på INTERNET RADIO.
	- → Displayet viser registreringsdisplayet for internetradio.
- 6 Tryk på de alfanumeriske knapper på fiernbetieningen for at indtaste en gyldig e-mail-adresse.
- 7 Tryk på  $\blacktriangleright$ .
	- → Displayet bekræfter den mail, der automatisk er blevet sendt til din indbakke.
- 8 Se i mailprogrammets indbakke, om du har modtaget en meddelelse fra ConsumerCare@Philips.com med emnet Din Streamium-registrering....
- **9** Følg veiledningen i e-mailen for at fuldføre registreringsprocessen på Philipss hjemmeside.
- Tryk på HOME for at gå tilbage til startmenuen. •

#### <span id="page-14-0"></span>Lyt til internetradio

- [Registrering af MCi300 hos Philips.](#page-13-6) (se 'Registrering af MCi300 hos Philips' på side [13](#page-13-6))
- 2 Kontroller, at MCi300 er tændt.<br>3 Kontroller at MCi300 er forbun
- Kontroller, at MCi300 er forbundet til internettet.
- 4 Tryk på INTERNET RADIO. → Funktionerne vises.
- Tryk på  $\blacktriangle$  eller  $\nabla$  og derefter  $\blacktriangleright$  for at vælge stationen. •
- Tryk på HOMEfor at gå tilbage til startmenuen. •

• Internetradio kræver internetadgang via bredbånd.

#### <span id="page-14-1"></span>Mark Internet radio stations as Favorites

You can mark Internet radio stations as your Favourites so next time you want to listen to a station, it is easy to find.

- **1** Follow the steps to register the MCi300 [with Philips](#page-13-6) (se 'Registrering af MCi300 hos Philips' på side [13](#page-13-6)).
- 2 Kontroller, at MCi300 er tændt.<br>3 Kontroller at MCi300 er forbun
- 3 Kontroller, at MCi300 er forbundet til internettet.
- 4 When you listen to Internet radio, press **FAVORITE** to mark the station.
	- Hvis du vil gå tilbage til startmenuen, skal du trykke på HOME. •
	- The next time you connect to the Internet radio, the radio station is shown in the Favorite Stations menu. •

Bemærk

Internet radio features require broadband Internet access. •

#### <span id="page-14-2"></span>Lyt til dine foretrukne stationer

For at du kan benytte denne funktion, skal én eller flere internetradiostationer være gemt som foretrukne.

- 1 [Registrering af MCi300 hos Philips.](#page-13-6) (se 'Registrering af MCi300 hos Philips' på side [13](#page-13-6))
- 2 Lagring af internetradiostationer som [foretrukne.](#page-14-1) (se 'Mark Internet radio stations as Favorites' på side [14](#page-14-1))
- $3$  Kontroller, at MCi300 er tændt.
- $4$  Kontroller at MCi300 er forbundet til internettet.
- 5 Tryk på HOME.
- 6 Tryk på  $\blacktriangle$  eller  $\blacktriangledown$  og derefter  $\blacktriangleright$  for at vælge[Internet Radio] > [Favorite Stations].
	- Tryk på HOMEfor at gå tilbage til startmenuen. •

Bemærk

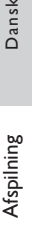

Dansk

#### Bemærk

• Internetradio kræver internetadgang via bredbånd.

#### Tip

Du kan desuden arrangere dine foretrukne internetradiostationer på Philipss hjemmeside under Steamium Management. •

#### <span id="page-15-1"></span>Manuel tilføjelse af internetradiostationer

I dette kapitel kan du se, hvordan du registrerer dig hos Philips og tilføjer individuelle URLadresser til internetradiostationer på PC'en.

- 1 [Registrering af MCi300 hos Philips](#page-13-6) (se 'Registrering af MCi300 hos Philips' på side [13](#page-13-6)), hvis det ikke er gjort i forvejen.
- $2$  På hiemmesiden til registrering af produktet klikker du på linket Streamium Management (Streamium-håndtering).
- $3$  Vælg My Media (Mine medier).<br>4 Klik på fanen Music (Musik)
- **4** Klik på fanen **Music** (Musik).<br>**5** Indtast LIRL-adressen for
- 5 Indtast URL-adressen for internetradiostationen i første kolonne.
- 6 Angiv et navn til stationen i den anden kolonne.
	- **→** Navnet er internetradiostationens ID, som vises på MCi300.
- Indtast en beskrivelse i tredie kolonne.
- Klik på Save (Gem) for at bekræfte dine indtastninger.

Bemærk

- Hvis den manuelt tilføjede internetradiostation er tilgængelig og sendes i et kompatibelt format, kan du lytte til den på MCi300.
- Du finder de manuelt tilføjede internetradiostationer på listen My Media på MCi300. •
- Internetradio kræver internetadgang via bredbånd.

#### <span id="page-15-2"></span>Aflytning af My Media

My Media giver dig adgang til internetradiostationer, der ikke indgår i standardpakken.

- **1** [Registrering af MCi300 hos Philips.](#page-13-6) (se 'Registrering af MCi300 hos Philips' på side [13](#page-13-6))
- 2 [Manuel tilføjelse af internetradiostationer.](#page-15-1) (se 'Manuel tilføjelse af internetradiostationer' på side [15](#page-15-1))
- **3** Kontroller, at MCi300 er tændt.
- $4$  Kontroller, at MCi300 er forbundet til internettet.
- 5 Tryk på INTERNET RADIO.
- **6** Tryk på  $\blacktriangle$  eller  $\blacktriangledown$  og derefter  $\blacktriangleright$  for at vælge[My Media].
	- Tryk på HOMEfor at gå tilbage til startmenuen. •

#### Bemærk

• Internetradio kræver internetadgang via bredbånd.

## <span id="page-15-0"></span>FM-radio

Du kan lytte til FM-radio med MCi300, hvis du tilslutter den medfølgende antenne:

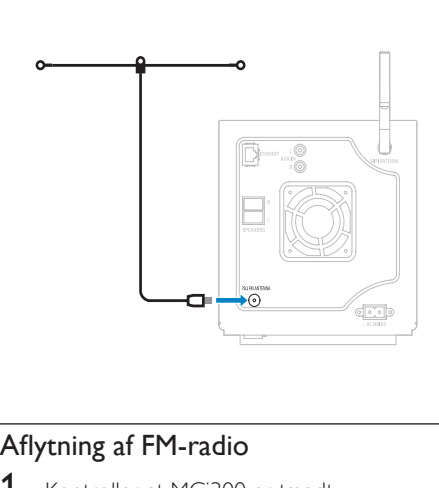

#### <span id="page-16-0"></span>Aflytning af FM-radio

- 1 Kontroller, at MCi300 er tændt.
- $2$  Kontrollér, at den tilsluttede FM-antenne er trukket helt ud.
- $3$  Tryk på HOME.

#### 4 Tryk på FM TUNER.

→ Den aktuelle frekvens vises.

→ Hvis du vil gå tilbage til startmenuen, skal du trykke på HOME.

#### Tip

- Du optimerer modtagelsen ved at dreje på FMantennen. •
- Du benytter funktionen automatisk søgning og lagring til at gemme kanaler som forudindstillede kanaler.

#### <span id="page-16-1"></span>Frekvensindstilling

Du optimerer modtagelsen af en kanal ved at indstille kanalfrekvensen.

- 1 Kontroller, at MCi300 er tændt.<br>2 Tryk på HOME.
- **2** Tryk på **HOME.**<br>**3** Tryk på **EM TU**
- Tryk på FM TUNER.
	- → Den aktuelle frekvens vises.
- $4$  Tryk på  $4 \cdot \pi$  for at indstille frekvensen.
	- Hvis du vil gå tilbage til startmenuen, skal du trykke på HOME. •

### Tip

Du kan gemme kanalfrekvenser under et forudindstillet kanalnummer. •

#### <span id="page-16-2"></span>Manuel søgning og lagring

Du kan manuelt søge og gemme kanaler.

- **1** Kontroller, at MCi300 er tændt.<br>**2** Tryk på **HOME**.
- **2** Tryk på **HOME.**<br>**3** Tryk på **EMTLIN**
- Tryk på FM TUNER.
	- **→** Den aktuelle frekvens vises.
- $4$  Tryk på  $4\sqrt{5}$ or at ændre frekvensen.<br>5 Tryk på MENU
- 5 Tryk på MENU.<br>6 Vælg ISave to p
- Vælg [Save to preset].
- $7$  Tryk på  $4\sqrt{ }$  for at vælge, og tryk derefter på  $\blacktriangleright$ .
	- **→** Frekvensen gemmes under det valgte forudindstillede nummer.
	- → Hvis du vil gå tilbage til startmenuen, skal du trykke på HOME.

## Tip

Du kan overskrive forudindstillede kanalnumre med ny frekvenser. •

#### <span id="page-16-3"></span>Automatisk kanalsøgning

MCi300 kan automatisk søge efter tilgængelige kanaler.

- 1 Kontroller, at MCi300 er tændt.<br>2 Tryk på HOMF
- Tryk på HOME.
- $3$  Tryk på FM TUNER.
	- → Den aktuelle frekvens vises.
- $4$  Hold  $\triangle$  eller  $\blacktriangledown$  inde for at aktivere automatisk søgning.
	- → Når en kanal er fundet, standser søgningen.
- 5 Tryk på MENU.

## Dansk

## 6  $\vee$  ælg [Save to preset].<br>7  $\frac{1}{\sqrt{2}}$  Texk på A eller v eg d

Tryk på  $\blacktriangle$  eller  $\nabla$  og derefter  $\blacktriangleright$  for at vælge.

- **→** Frekvensen gemmes under det valgte forudindstillede nummer.
- **→** Hvis du vil gå tilbage til startmenuen, skal du trykke på HOME.

#### <span id="page-17-0"></span>Automatisk kanalsøgning og -lagring

MCi300 kan automatisk søge og gemme op til 60 kanaler under de forudindstillede numre.

- 1 Kontroller, at MCi300 er tændt.<br>2 Tryk på HOME
- **2** Tryk på **HOME.**<br>3 Tryk på **EM TUP**
- Tryk på FM TUNER. → Den aktuelle frekvens vises.
	- $\mapsto\,$  Tryk på <code>MENU</code>.
- $4$  Vælg [Autostore radio].
	- MCi300 søger efter og gemmer » kanaler.
	- **→** Når alle tilgængelige kanaler et gemt, standser søgningen.
	- → Hvis du vil gå tilbage til startmenuen, skal du trykke på HOME.

#### <span id="page-17-1"></span>Select preset channels

You can find your preset channels in the preset channel list.

- 1 Kontroller, at MCi300 er tændt.<br>2 Press HOME
- 2 Press HOME.<br>3 Press EM TLIN
- Press FM TUNFR
	- → Den aktuelle frekvens vises.
- $4$  Press  $\blacktriangleright$  to display preset channel numbers.
- $5$  Tryk på  $\rightarrow$  for at vælge, og tryk derefter på ▶.
	- Hvis du vil gå tilbage til startmenuen, skal du trykke på HOME. •

## <span id="page-17-2"></span>Afspilning fra USB-enhed

Du kan afspille musik fra et USB-enhed. Du kan desuden overføre musikbiblioteket på MCi300 til en USB-enhed.

1 Sæt USB-enhedens stik ind i USBbøsningen på MCi300.

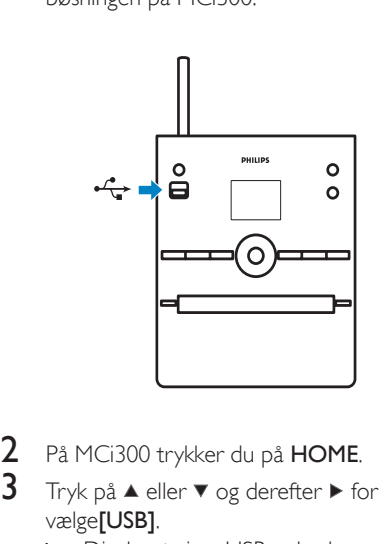

- 2 På MCi300 trykker du på HOME.
- Tryk på  $\blacktriangle$  eller  $\nabla$  og derefter  $\blacktriangleright$  for at vælge[USB].
	- **→** Displayet viser USB-enheden.
- $4$  Tryk på  $\triangle$  eller  $\triangledown$  og derefter  $\triangleright$  for at vælge indholdet af USB-enheden,
	- Hvis du vil gå tilbage til startmenuen, skal du trykke på HOME. •

### <span id="page-17-3"></span>Afspilning af harddisklyd fra et Philips Wireless Music Center

#### Bemærk

• Se i vejledningen til Philips Wireless Music Center (sælges separat), hvordan du tilføjer en "Station".

Du kan afspille den musik, der er lagret på harddisken i Philips Wireless Music Center. Eksempler på kompatible Philips trådløse musikcentre:

WAC700 •

- WAC7000 •
- WAC7500 •
- WAC3500D •
- MCi500H Harddiskafspilning har følgende funktioner: •
- [Playlists]: Brugertilpasset samling af lydfiler sorteret efter navn på afspilningsliste i alfanumerisk rækkefølge. •
- [Artists]: Albumsamling sorteret efter kunstnernavn i alfanumerisk rækkefølge. •
- [Albums]: Albumsamling sorteret efter albumnavn i alfanumerisk rækkefølge. •
- [Genres]: Albumsamling sorteret efter musikstil (hvis albumoplysninger er tilgængelige). •
- [All tracks]: Alle lydfiler sorteret efter navn i alfanumerisk rækkefølge. •
- 1 Kontroller, at MCi300 er tændt.<br>2 Tryk på HD for at vælge harddi
- 2 Tryk på  $HD$  for at vælge harddisk.<br>3 Tryk på  $OK / H$  for at afspille
- Tryk på  $OK / \blacktriangleright II$  for at afspille.
	- Tryk på  $OK / \blacktriangleright II$  for at veksle mellem pause og afspilning. •
	- Hvis du vil gå tilbage til startmenuen, skal du trykke på HOME. •
	- Tip
- Du finder yderligere oplysninger i kapitlet [Afspilningstilstand](#page-20-0)e (se 'Afspilningstilstande' på side [20](#page-20-0)).

### <span id="page-18-0"></span>Oprettelse af afspilningsliste

Du kan oprette op til 99 afspilningslister på harddisken i det tilsluttede Philips Wireless Music Center.

- 1 Kontroller, at MCi300 er tændt.
- 2 På fjernbetjeningen til MCi300 trykker du på HD.
- $3$  Tryk på MENU for at åbne harddiskmenuen.
- $4$  Tryk på  $\triangle$  eller  $\blacktriangledown$  og derefter  $\blacktriangleright$  for at vælge [Create Playlist].
	- **→** Der oprettes en ny afspilningsliste med et standardnavn som f.eks. Playlist\_001.

**→** Hvis du vil gå tilbage til startmenuen, skal du trykke på HOME.

### <span id="page-18-1"></span>Føj lydfiler til en afspilningsliste

Du kan føje op til 300 lydfiler til en afspilningsliste.

- 1 Kontroller, at MCi300 er tændt.<br>2 På fjembetjeningen trykker du p
- $2$  På fjernbetjeningen trykker du på HD.<br>3 Tryk på ▲ eller ▼ og derefter ▶ for at
- Tryk på  $\blacktriangle$  eller  $\blacktriangledown$  og derefter  $\blacktriangleright$  for at vælge lydfil.
- $4$  Tryk på MENU for at åbne harddiskmenuen.
- $5$  Tryk på  $\triangle$  eller  $\triangledown$  og derefter  $\triangleright$  for at vælge [Add To Playlist].
- **6** Tryk på  $\blacktriangle$  eller  $\blacktriangledown$  og derefter  $\blacktriangleright$  for at vælge afspilningsliste.
	- **→** Lydfilen føjes til den valgte afspilningsliste.
	- → Hvis du vil gå tilbage til startmenuen, skal du trykke på HOME.

### <span id="page-18-2"></span>Afspilning fra en afspilningsliste

- 1 Kontroller, at MCi300 er tændt.<br>2 På fjernhetieningen trykker du
- $2$  På fjernbetjeningen trykker du på HD.<br>3 Tryk på MENI I for at åbne
- Tryk på MENU for at åbne harddiskmenuen.
- $4$  Tryk på  $\triangle$  eller  $\blacktriangledown$  og derefter  $\blacktriangleright$  for at vælge [Playlists].
- $5$  Tryk på  $\triangle$  eller  $\triangledown$  og derefter  $\triangleright$  for at vælge afspilningsliste.
- $6$  Tryk på OK /  $\blacktriangleright$  II for at afspille.
- Tryk på for at afbryde afspilningen. •
	- Hvis du vil gå tilbage til startmenuen, skal du trykke på HOME. •

## <span id="page-18-3"></span>Tilslutning af lydenheder (AUX)

Du kan afspille musik fra en ekstern enhed, der er sluttet til AUX-indgangen på MCi300.

- 1 Se i brugervejledningen til den eksterne enhed, hvordan du slutter et lydkabel (sælges separat) til lydudgangen på den eksterne enhed.
- 2 Slut den anden ende af lydkablet (sælges separat) til AUX IN-bøsningen på MCi300.

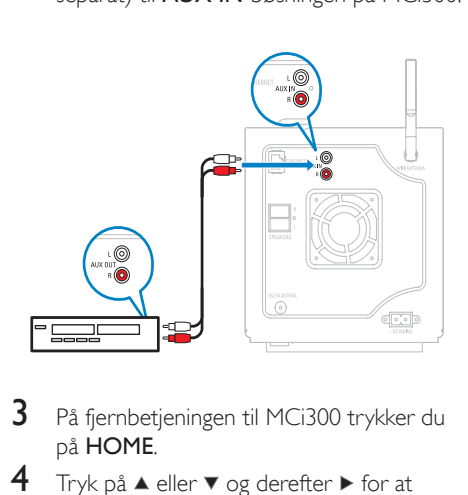

- 3 På fjernbetjeningen til MCi300 trykker du på HOME.
- $4$  Tryk på  $\triangle$  eller  $\blacktriangledown$  og derefter  $\blacktriangleright$  for at vælge [AUX].
- 5 Benyt knapperne på den eksterne enhed for at afspille musik.

## <span id="page-20-0"></span>6 Afspilningstilstande

Du kan vælge mellem følgende afspilningstilstande:

- Gentagelse af afspilning •
- Afspilning i tilfældig rækkefølge •
- Afspilning efter kunstner •
- Afspilning efter genre •

## <span id="page-20-1"></span>Gentagelse af afspilning

Du kan gentage én eller alle de aktuelt valgte lydfiler.

- 1 I afspilningstilstand trykker du på REPEAT for at skifte gentagefunktion som følger:
	- [Repeat] 1 •
	- Den pågældende lydfil afspilles kontinuerligt, indtil afspilningstilstanden eller en anden indstilling vælges. •
	- [Repeat] Alle •
	- Alle de aktuelt valgte lydfiler gentages kontinuerligt, indtil der vælges en anden tilstand eller indstilling. •
	- [Off] (standard) •

## <span id="page-20-2"></span>Afspilning i tilfældig rækkefølge

Du kan afspille de aktuelt valgte lydfiler i tilfældig rækkefølge.

- 1 Under afspilning aktiverer eller deaktiverer du afspilning i tilfældig rækkefølge ved at trykke på SHUFFLE.
	- → Når du aktiverer afspilning i tilfældig rækkefølge, afspilles de aktuelt valgte lydfiler i tilfældig rækkefølge.

## <span id="page-20-3"></span>Afspilning efter kunstner

Du kan afspille alle lydfiler fra den samme kunstner på harddisken i Philips Wireless Music Center.

1 Når du afspiller harddisklyd, trykker du på SAME ARTIST.

## <span id="page-20-4"></span>Afspilning efter genre

Du kan afspille alle lydfiler fra den samme kunstner på harddisken i Philips Wireless Music Center.

1 Når du afspiller harddisklyd, trykker du på SAME GENRE.

## <span id="page-21-0"></span>7 Alfanumerisk søgning

Du kan søge efter specifikke lydfiler på en tilsluttet UPnP-enhed.

- 1 Kontroller, at MCi300 er tændt.<br>2 Tryk på HOME.
- $\frac{2}{3}$  Tryk på **HOME.**<br> $\frac{3}{3}$  Tryk på  $\blacktriangle$  eller 1
- Tryk på  $\blacktriangle$  eller  $\blacktriangledown$  og derefter  $\blacktriangleright$  for at vælge[Music].
	- → Displayet viser de tilgængelige servere.
- $4$  Tryk på  $\triangle$  eller  $\blacktriangledown$  og derefter  $\blacktriangleright$  for at vælge server. → Displayet viser de tilgængelige lister.
- $5$  Tryk på  $\triangle$  eller  $\blacktriangledown$  og derefter  $\blacktriangleright$  for at vælge list.
- 6 Tryk på SEARCH. **→** Displayet viser et tekstfelt.
- 7 Tryk på de alfanumeriske knapper på fjernbetjeningen for at indtaste søgeordet.
- 8 Tryk på OK / II for at starte søgningen. → MCi300 viser det resultat, der alfabetisk kommer tættest på søgningen.
- **9** Du afbryder søgningen ved at trykke på  $\blacksquare$ .
	- Hvis du vil gå tilbage til startmenuen, skal du trykke på HOME. •

Dansk

## <span id="page-22-0"></span>8 Indstillinger

Hvis der ikke er tilknyttet nogen genre til lydfilen, er standardindstillingen Pop. •

## <span id="page-22-1"></span>Indstilling af lydstyrke

1 Under afspilning trykker du på  $+$  VOL - for at indstille lydstyrken.

#### <span id="page-22-2"></span>Lydløs funktion

Du kan slukke for lyden.

- 1 Under afspilning trykker du på MUTE.
	- Du tænder for lyden igen ved at trykke én gang til på MUTE. •

## <span id="page-22-3"></span>Skift equalizerindstillinger (EQ)

Du indstiller lyden på equalizeren således:

- [Rock] •
- [Pop] •
- [Jazz] •
- [Neutral] •
- [Techno] •
- [Classical] •
- 1 Kontroller, at MCi300 er tændt.<br>2 Tryk på MENU.
- 2 Tryk på **MENU.**<br>3 Tryk på ▲ eller
- Tryk på ▲ eller ▼ og derefter ▶ for at vælge[Equalizer].
- **4** Tryk på  $\triangle$  eller  $\triangledown$  for at vælge.
	- Hvis du vil gå tilbage til startmenuen, skal du trykke på HOME. •

#### <span id="page-22-4"></span>Aktivering af Smart EQ

- 1 Kontroller, at MCi300 er tændt.
- 2 Tryk på **SMART EQ** for at skifte mellem disse indstillinger:
	- Aktivering af Smart EQ •
	- Deaktivering af Smart EQ •
	- Funktionen Smart EQ vælger automatisk de equalizerindstillinger, der er tilknyttet genren og lydfilen. •

## <span id="page-22-5"></span>Indstilling af diskant/bas

- 1 Kontroller, at MCi300 er tændt.<br>2 Tryk på **MENU**.
- $\frac{2}{3}$  Tryk på **MENU.**<br> $\frac{3}{3}$  Tryk på  $\blacktriangle$  eller 1
- Tryk på  $\blacktriangle$  eller  $\nabla$  og derefter  $\blacktriangleright$  for at vælge[Settings] > [Treble/Bass].
- $4$  Tryk på  $\triangle$  eller  $\blacktriangledown$  og derefter  $\blacktriangleright$  for at vælge.
- **5** Tryk på  $\blacktriangle$  eller  $\blacktriangledown$  og derefter på  $\blacktriangleright$  for at indstille.
	- Tryk på HOME or at vende tilbage til startmenuen. •

## <span id="page-22-6"></span>Indstilling af DBB (Dynamic Bass Boost)

Du kan vælge mellem følgende DBBindstillinger:

- [DBB1] •
- [DBB2] •
- [DBB3] •
- [Off] (standard) •
- 1 Du skifter mellem indstillingerne ved at trykke på DBB.

### <span id="page-22-7"></span>Aktivering af Incredible Surround Sound

- 1 Tryk på **INCR.SURR**. for at aktivere Incredible Surround Sound.
	- Tryk på knappen én gang til for at deaktivere funktionen. •

## <span id="page-22-8"></span>Klokkeslætsindstillinger

Dette kapitel indeholder oplysninger om, hvordan du ændrer tidsindstillinger.

Dansk

#### <span id="page-23-0"></span>Synkronisering med RDS-radiostation

RDS (Radio Data System) er en transmissionstjeneste, der giver FMradiostationer mulighed for at sende yderligere oplysninger i FM-radiosignalet. Automatisk synkronisering af tiden er én af de tjenester, som RDS omfatter.

- 1 Kontroller, at den radiostation, du har valgt til synkronisering, har RDS.
- 2 Kontroller, at MCi300 er tændt.<br>3 Tryk på MENU.
- Tryk på **MENU**.
- $4$  Tryk på  $\triangle$  eller  $\blacktriangledown$  og derefter  $\blacktriangleright$  for at vælge[Settings] > [Time] > [Auto time sync].
- $5$  Tryk på  $\triangle$  eller  $\triangledown$  og derefter  $\triangleright$  for at vælge RDS-stationen.
- 6 Hvis du vil gå tilbage til startmenuen, skal du trykke på HOME.

#### <span id="page-23-1"></span>Manuel indstilling af klokkeslæt.

- 1 Kontroller, at MCi300 er tændt.<br>2 Tryk på MENU.
- **2** Tryk på **MENU.**<br>3 Tryk på ▲ eller 1
- Tryk på  $\triangle$  eller  $\blacktriangledown$  og derefter  $\blacktriangleright$  for at vælge [Settings] > [Time] > [Set time].
- $4$  Tryk på  $\triangle$  eller  $\blacktriangledown$  for at justere, og derefter på  $\blacktriangleright$  for at bekræfte klokkeslættet.
- **5** Tryk på  $\triangleleft$  for at vende tilbage til den foregående valgmenu.
	- Hvis du vil gå tilbage til startmenuen, skal du trykke på HOME. •
	- Tip
	- Du kan i stedet indtaste klokkeslættet direkte ved at trykke på talknapperne (0-9).

#### <span id="page-23-2"></span>Indstilling af klokkeslætsformat

- Kontroller, at MCi300 er tændt.
- $2$  Tryk på MENU.
- 3 Tryk på  $\blacktriangle$  eller  $\blacktriangledown$  og derefter  $\blacktriangleright$  for at vælge[Settings] > [Time] > [Time format].
- $4$  Tryk på  $\triangle$  eller  $\blacktriangledown$  og derefter  $\blacktriangleright$  for at vælge format.
- $5$  Tryk på  $\triangleleft$  for at vende tilbage til den foregående valgmenu.
	- Hvis du vil gå tilbage til startmenuen, skal du trykke på HOME. •

#### <span id="page-23-3"></span>Indstilling af standbytimer

Du kan angive, efter hvor lang tid MCi300 automatisk skal gå på standby.

Timeren giver mulighed for følgende indstillinger i minutter:

- [Sleep 15] •
- [Sleep 30] •
- [Sleep 45] •
- [Sleep 60] •
- [Sleep 90] •
- [Sleep 120] •
- [Sleep off] •
- 1 Kontroller, at MCi300 er tændt.
- 2 Tryk på SLEEP én eller flere gange for at vælge et tidsrum.
	- → Når du har indstillet timeren, viser displayet ikonet for sleep:
	- → Du kan ved at trykke på **SLEEP** til enhver tid få vist den tid, der er tilbage, før enheden går på standby.

## <span id="page-23-4"></span>Ændring af sprog

Du kan ændre det sprog, du har valgt ved førstegangsinstallation (se 'Førstegangsinstallation' på side 999).

- 1 Kontroller, at MCi300 er tændt.
- $\frac{2}{3}$  Tryk på MENU.
- Vælg [Settings] > [Language].
- $4$  Tryk på  $\triangle$  eller  $\blacktriangledown$  og derefter  $\blacktriangleright$  for at vælge.

 $5$  Hvis du vil gå tilbage til startmenuen, skal du trykke på HOME.

## <span id="page-24-0"></span>Vedligeholdelse

#### <span id="page-24-1"></span>Rengøring

- Bemærk
- Undgå fugt og mekanisk kontakt.
- Rengør kun MCi300 med en tør, blød klud.

#### <span id="page-24-2"></span>**Opdatering**

Når MCi300 er sluttet til et hjemmenetværk eller en PC, kan du downloade ny firmwareopdateringer. •

#### <span id="page-24-3"></span>Opdatering via PC-forbindelse

Dette kapitel indeholder oplysninger om, hvordan du installerer softwaren WADM (Philips Wireless Audio Device Manager). WADM er nødvendig for at søge efter og downloade softwareopdateringer til MCi300.

- 1 Brug PC'en til at åbne <Website>.<br>2 Download den nyeste software til l
- 2 Download den nyeste software til MCi300 til PC'ens harddisk.
- $3$  Kontroller, at MCi300 er tændt.
- 4 Kontroller, at MCi300 er tilsluttet til samme netværk som PC'en.
- $\frac{5}{6}$  Tryk på **MENU**.
- 6 Indsæt CD'en "PC Suite" i PC'en.<br>7 Eale veiledningen på pc'en for at
- Følg vejledningen på pc'en for at installere **WADM**
- 8 Når sikkerhedsadvarselsmeddelelsen (Microsoft Windows Firewall) vises, trykker du på "Unblock" (Tillad) for at tillade WADM-programmet at køre på PC'en.
	- → Firewall'en er stadig aktiv og tillader kun WADM at køre.
- 9 På WADM-skærmbilledet skal du vælge Device Configuration (Enhedskonfigurering).
- 10 På skærmbilledet Device Configuration (Enhedskonfigurering) skal du vælge Firmware upgrade (Firmwareopgradering) og klikke på OK.
- 11 Klik på Browse for at finde den softwarebilledfil, som du gemte på PC'ens harddisk.
- $12$  Klik på OK for at påbegynde opdateringen.
	- → Det vises, hvordan softwareopdateringen skrider frem.
	- **→** Når softwaren er færdiginstalleret, genstarter MCi300.

#### Tip

Du kan i brugervejledningen til PC'en se, hvordan du • manuelt føjer WADM-programmet til PC'ens liste over programmer, der er sikre at køre.

#### <span id="page-24-4"></span>Gendannelse af fabriksindstillinger

Du kan gendanne fabriksindstillingerne (herunder netværksindstillingerne) på MCi300.

- 1 Kontroller at MCi300 er tændt.
- 2 Tryk på MENU for at åbne afspilningsmenuen.
- **3** Tryk på  $\blacktriangle$  eller  $\blacktriangledown$  og derefter  $\blacktriangleright$  for at vælge[Settings] > [Restore settings].
- $4$  Tryk på  $\blacktriangleright$ .
- $5$  Tryk på  $\blacktriangleright$  for at vælge [Yes].
	- → MCi300 genstarter, når fabriksindstillingerne er gendannet.
	- → Displayet til sprogvalg vises.

### Tip

Du kan gendanne standardindstillingerne uden at miste • de lydfiler, du har på harddisken på en tilsluttet PC eller et tilsluttet center.

## <span id="page-25-0"></span>9 Tekniske data

#### Generelt

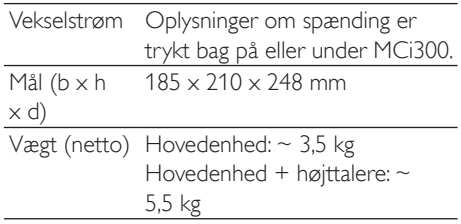

#### Strømforbrug

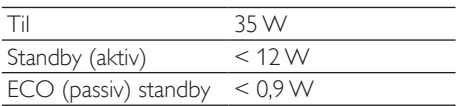

#### Forstærker

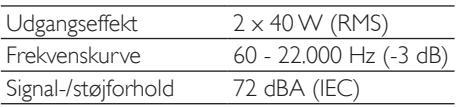

#### Højttalere

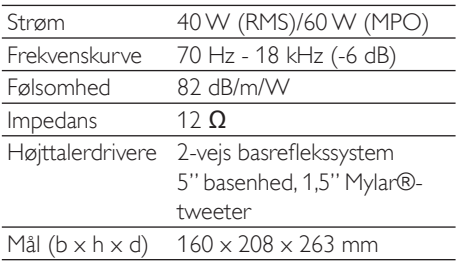

#### Hovedtelefon

Impedans  $16-150 \Omega$ 

#### Indgangsfølsomhed

AUX IN 500 mV

Trådløs

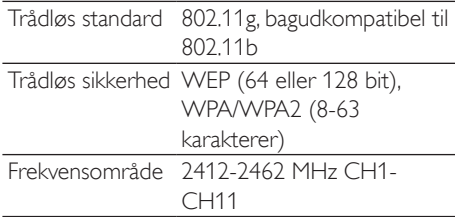

#### Kablet (LAN/Ethernet)

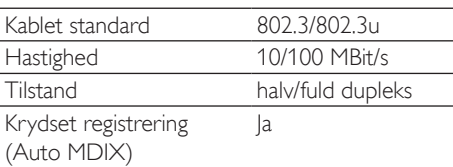

#### Tuner

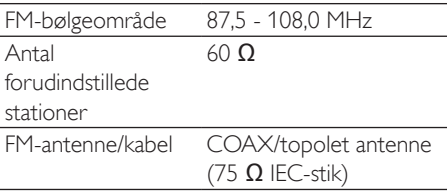

#### CD-afspiller

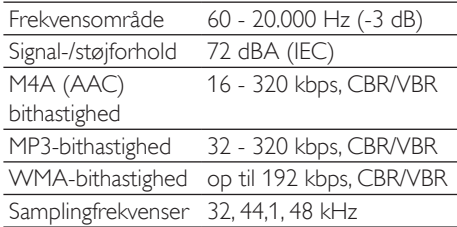

#### USB-afspiller

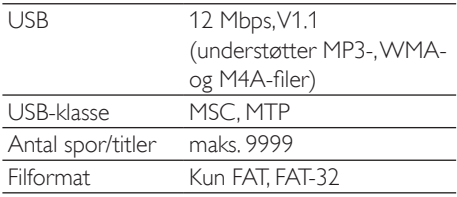

Specifikationerne og det udvendige udseende kan ændres uden varsel.

Tekniske data

## <span id="page-26-0"></span>Medfølgende tilbehør

- Fjernbetjening •
- 2 AAA-batterier •
- Vekselstrømskabel •
- FM-radioantenne •

## <span id="page-26-1"></span>Krav til tilsluttet PC

Minimumskravene til PC'en er:

- Windows 2000 SP4 (eller nyere)/XP SP2/Vista •
- Pentium III 500 MHz-processor eller hurtigere •
- 256 MB RAM •
- CD-ROM-drev •
- Adapter •
	- Ethernet-kompatibilitet (til kablet forbindelse) •
	- Trådløst netværk 802.11 b/g (til trådløs forbindelse)
- 500 MB ledig harddiskplads •

## Dansk

## <span id="page-27-0"></span>10 Fejlfinding

#### Advarsel

- Du må under ingen omstændigheder forsøge at reparere systemet selv, da garantien i så fald bortfalder.
- Lad være med at åbne systemet, da der er risiko for elektrisk stød.
- Hvis der opstår en fejl, bedes du først læse "Ofte stillede spørgsmål", før du henvender dig til forhandleren eller Philips for at få hjælp.

#### Der kommer ingen lyd, eller lyden er af ringe kvalitet.

- Tryk på + VOL for at øge lydstyrken. •
- Tryk igen på knappen MUTE for at genaktivere lyden. •

#### Radiomodtagelsen er dårlig – hvad gør jeg?

- Indstilling af antennen for bedre modtagelse. •
- Øg afstanden mellem MCi300 ogTV'et eller videobåndoptageren. •

#### Er der en maksimumafstand for effektiv streaming mellem et Philips Wireless Music Center/Micro Center og MCi300?

Ja. Maksimumafstanden for Wi-Fi-transmission er 250 m målt i åbne rum. I private hjem, hvor der er massive forhindringer som vægge og døre, formindskes den effektive rækkevidde til 50- 100 m. Flyt om på enhederne, hvis du oplever problemer med transmissionen.

#### Hvordan undgår jeg Wi-Fi-interferens fra andre enheder, der opererer med samme frekvens (2,4 GHz), som f.eks. DECT-telefoner eller Bluetooth-enheder?

- Kontroller, at MCi300 befinder sig mindst 3 m væk fra sådanne enheder. •
- Benyt en WEP-/WPA-krypteringsnøgle, når du opretter en trådløs forbindelse til PC'en/hjemmenetværket. •
- Ændring af arbejdsfrekvens for de interfererende enheder. •
- Drej enhederne i en anden retning for at minimere interferensen. •

#### Den trådløse opdatering af firmwaren mislykkedes – hvad gør jeg?

- 1 Kontroller, at PC'en er sluttet til internettet.<br>2 Benyt et Ethernet-kabel (sælges senarat) til
- 2 Benyt et Ethernet-kabel (sælges separat) til at slutte MCi300 til PC'en.
- **3** Benyt PC'en til at køre WADM for at [opdatere firmwaren](#page-24-2) (se 'Opdatering' på side [24](#page-24-2)).

#### Jeg har fulgt fremgangsmåden slavisk for at tilslutte MCi300 til mit trådløse hjemmenetværks, men MCi300 er fortsat ikke tilsluttet.

- På MCi300 trykker du på **MENU**. Vælg [Information] > [Wireless ] > [Wireless mode] og kontrollér, at MCi300 er skiftet fra Ad hoc mode til Infrastructure mode. Kontrollér desuden, at SSID, IPadressen, WEP-nøglen eller WPA-nøglen svarer til opsætningen af det trådløse hjemmenetværk. •
- Prøv at skifte SSID på routeren til et mere entydigt navn for at sikre, at det er forskelligt fra det SSID, som dine naboer benytter til deres router. •
- MCi300 understøtter trådløst og kablet forbindelse på én gang. Det kan være, at den trådløse IP-adresse og den kablede IP-adresse tilhører samme undernet. Det forvirrer enheden. Prøv at ændre DHCPintervallet på den trådløse router, således at den trådløse IP, som enheden modtager, tilhører et andet undernet end den kablede IP-adresse. •
- Prøv at skifte kanal for indstillingerne af hjemmenetværket på routeren. •
- Prøv at benytte en WPA-nøgle i stedet for en WEP-nøgle på routeren. Hvis du benytter en WEP som krypteringsnøgle, skal alle fire nøgler indstilles ens. •
- Hvis den trådløse router har turbotilstand, skal du kontrollere, at denne funktion er slået fra på routeren. •

#### Den trådløse opdatering af firmwaren mislykkedes – hvad gør jeg?

- 1 Kontrollér, at pc'en er tilsluttet til internettet.
- $2$  Benyt et Ethernet-kabel (sælges separat) til at tilslutte MCi300 til pc'en.

3 Kør WADM på PC'en for at opdatere firmwaren.

#### Jeg har problemer med at installere WADM eller køre WADM efter installationen – hvad gør jeg?

- Kontrollér, at PC'ens operativsystem opfylder kravene. •
- Kontrollér, at PC'en er fri for virus. •

Nogle af filerne på USB-enheden bliver ikke vist – hvad gør jeg?

- Kontrollér, om antallet af mapper overstiger 99, eller om antallet af titler overstiger 999. •
- Enheden kan kun finde og afspille fuldstændigt overførte MP3-/WMA-filer. Kontrollér, at filen er fuldstændig overført. •
- Enheden kan ikke afspille DRM-beskyttede WMA-filer. •

#### Fjernbetjeningen virker ikke korrekt – hvad gør jeg?

- Prøv at formindske afstanden mellem fjernbetjeningen og systemet. •
- Kontrollér, at batterierne vender korrekt i batterirummet (+/– som vist indvendigt i batterirummet). •
- Udskift batterierne. •
- Ret fjernbetjeningen direkte mod den infrarøde sensor. •

Displayet på MCi300 fryser i en menu eller reagerer ikke i længere tid ad gangen (2-5 minutter) – hvad gør jeg?

- Tryk på  $\mathbb{O}/ON/STANDBY/ECO$ -STANDBY. •
- Hvis problemet ikke forsvinder, så prøv at nulstille MCi300 ved at genstarte på afbryderen (sluk og tænd for strømforsyningen). •

#### Displayet viser "No Disc"/"Cannot read CD"

#### – hvad gør jeg?

- Indsæt en egnet disk. •
- Kontrollér, at disken er sat i med den trykte side (etiketten) opad. •
- Giv eventuelt kondenseret fugt på linsen tid til at fordampe. •
- Udskift eller rengør disken. •
- Benyt en færdiggjort CD-RW eller CD-R. •

## <span id="page-29-0"></span>11 Ordliste

## A

#### Antenne

En enhed, som f.eks. en stang eller et kabel, der opfanger modtagne radiofrekvenssignaler eller udsender et udsendt RF-signal.

#### AUX

Ekstern indgang, der giver dig mulighed for at tilslutte bærbare lydenheder.

## B

#### Bas

De tre laveste oktaver i lydbåndet. Lav bas er den nederste oktav (20-40 Hz), mellembas er den mellemste oktav (40-80 Hz), og den øverste bas er oktaven 80-160 Hz.

#### Basenhed

Den drevenhed (højttaler), der gengiver basfrekvenserne (lav).

#### Bland

En funktion, der afspiller lydfiler (numre) i vilkårlig rækkefølge.

#### Bluetooth

En kortdistance trådløs protokol, der giver mobilenheder mulighed for at dele oplysninger og programmer uden besværet med kabler eller brugergrænsefladernes kompatibilitet. Navnet referer til Harald Blåtand, der forenede Danmark. Betjenes ved 2,4 GHz. Du kan få flere oplysninger på bluetooth.com.

## C

#### CBR (constant bit rate)

Med CBR bruger koderen den samme mængde bit på hvert billede, uanset hvor meget den egentlig skulle bruge. Ulempe ved CBR: Bit går tabt ved et helt sort billede eller et helt lydløst lydbillede. Og billeder eller lydbilleder med mange elementer har måske brug for disse bit.

#### CD (Compact Disc)

Format udviklet af Phillips, Sony og Pioneer, der konverterer musik og data. CD'er optager oplysninger ved at deformere den indvendige metalbelægning på disken med bittesmå mikroskopiske huller, der er brændt ind af en laser.

#### **CDDB**

En centraliseret database med CD'er, CDnumre og kunstnere på internettet, nu kendt som Gracenote. Lydafspilleren eller programmet til at brænde kan logge på CDDB. Det overfører ID'et på den CD, der afspilles, og derefter downloades titlen, kunstneren og numrene.

## D

#### dB (Decibel)

En måleenhed, der bruges til at udtrykke en relativ forskel i lydens styrke eller intensitet.

## D

#### **DHCP**

DHCP står for Dynamic Host Configuration Protocol. Det er en protokol til tildeling af dynamiske IP-adresser til enheder i et netværk.

#### **Digital**

En metode til kodning af oplysninger vha. en binær kode af nuller og ettaller. Mange trådløse telefoner og netværk bruger digital teknologi.

#### Digital lyd

Digital lyd er et lydsignal, der er konverteret til talværdier. Digital lyd kan transmitteres via flere kanaler. Analog lyd kan kun transmitteres via to kanaler.

#### Diskant

Høje frekvenser i den øverste ende af lydbåndet, dvs. over 3 kHz.

#### Diskantenhed

Den drevenhed (højttaler), der gengiver højfrekvenslyde.

Ordliste

**DA** 

#### Dupleks (halv/fuld)

Fuld dupleks er evnen til at sende og modtage data samtidigt. Dupleks er synonymt med fuld dupleks. Eksempel: Når et modem fungerer i fuld dupleks, kan det transmittere data i to retninger samtidigt. I halv dupleks kan det også transmittere data i to retninger, men ikke samtidigt. •

## E

#### Eco (Eco-standby)

Eco-standby er den mest "økonomiske" tilstand i MCi300 og forbruger mindre end 1 W. Det er "økonomisk" og miljøvenligt at bruge denne tilstand i perioder, hvor MCi300 ikke bruges i længere tid.

#### EQ (Equalizer)

En klasse med elektroniske filterkredsløb, der er udviklet til at øge eller justere elektroniske eller akustiske systemer. Equalizere kan være faste eller justerbare, aktive eller passive. Mange equalizere opdeler spektrummet i 3 til 12 bånd. Dermed kan hver bånd enten øges eller sænkes i amplitude uden at ændre reaktionen på resten.

## F

#### Følsomhed

Den lydstyrke, som en højttaler indeholder til en bestemt spændingsindgang, udtrykt i decibel pr. watt (dB/W).

#### Fidelity

En term, der bruges til at beskrive nøjagtigheden af optagelse, gengivelse eller generel kvalitet af lydbehandling. "High Fidelity" (Hi-Fi) er målet for enhver designer.

#### FM (Frequency Modulation)

I radiotransmission: En metode til modulation, hvori frekvensen af bærespændingen varieres med frekvensen af modulationsspændingen.

#### Forstærker

En enhed – enten et enkeltfase-kredsløb eller et omfattende kredsløb med flere faser til at skabe forøgelse, dvs. at gøre små signaler større.

#### Frekvens

Egenskaben at forekomme i hyppige intervaller. I lyd refererer dette ganske enkelt til den regelmæssige forekomst af komprimering og fortynding af luft, som vi oplever som lyd.

#### Frekvenskurve

Er det interval af frekvenser, som en højttaler gengiver, laveste frekvens til højeste. Det optimale normale interval er 20-20.000 Hz (Hertz), hvorimod intervallet for menneskets øre ofte er meget mere begrænset. Et godt fuldspektret højttalersystem vil dog gengive så meget af dette interval som muligt for at kunne dække alle variationer. Individuelle drivere er begrænset til kun at gengive den del af spektrummet, som de er udviklet til, så deres reaktion vil være begrænset, men det er stadig et nødvendigt punkt, man skal overveje ved udvikling af et komplet lydsystem.

## H

#### Hi-Fi (High Fidelity)

En metode til lydgengivelse, der fremhæver den højst mulige fastholdelse af den nøjagtige karakter af den oprindelige lyd. Dette er et af de største hovedtemaer i alle faser af optagelse, transport og genskabelse af signalet, så det kan være fuldt funktionsdygtigt. Det er normalt hos lytterens udstyr, at dette mål er blevet nedprioriteret.

#### Hz (Hertz)

Cyklusser pr. sekund, opkaldt efter Heinrich Hertz.

#### I

#### Impedans

Modstanden i strømmen i en elektrisk strøm i et kredsløb. Dette er den elektriske belastning, som en højttaler præsenterer for forstærkeren, der driver den, og det måles i ohm.

#### Incredible Surround Sound (Incr.Surr.)

Et forbedret system, der skaber realistiske tredimensionelle lydfelter. Disse lydfelter opnås normalt med flere højttalere, der er stillet op omkring lytteren.

#### Indgangsfølsomhed

Det SPL (sound pressure level), som en højttaler producerer ved én watt målt én meter væk med en typisk indgangsfrekvens (normalt 1 kHz, medmindre andet er angivet på høittaleren).

#### Interface

En enhed eller protokol, der gør det nemmere at knytte to enheder eller systemer sammen, eller når det bruges som et udsagnsord ("at interface"), proceduren med at tilknytte.

#### IP-adresse

En IP-adresse (Internetprotokol) er en unik computeradresse, der gør det muligt for elektroniske enheder at kommunikere og identificere hinanden.

#### Jævnstrøm

J

Jævnstrøm eller kontinuerlig strøm er den konstante strøm af elektrisk ladning. Det er typisk i en leder, som f.eks. en ledning. I jævnstrøm strømmer de elektriske ladninger i den samme retning, hvilket adskiller det fra vekselstrøm.

## K

#### Kbps

Kilobit pr. sekund. Et digitalt målesystem til datahastighed, der ofte bruges til meget komprimerede formater, som f.eks. AAC, DAB, MP3 osv. Jo større mængde, jo bedre er kvaliteten generelt.

## K

#### kHz (kilo Hertz)

1000 Hz eller 1000 cyklusser pr. sekund.

#### Koaksial

En enkelt kobberleder, der er omgivet af et lag af isolering, som er dækket af et omgivende kobberlag og en isolerende kappe. En transmissionslinje med konstant impedans, der ikke er i balance. Til lyd bruges denne type sædvanligvis til lave linjesignaler, der stopper i RCA-stik.

#### Komprimering

Inden for lydterminologi er dette en proces til midlertidig eller permanent reduktion af lyddata for at opnå en mere effektiv opbevaring eller transmission. En midlertidig reduktion i filstørrelse kaldes "non-lossy"-komprimering, og der går ikke nogen oplysninger tabt. En permanent reduktion i filstørrelse (som f.eks. med MP3-filer) kaldes "lossy"-komprimering og involverer kassering af unødvendige oplysninger, der uigenkaldeligt mistes.

## L

#### LCD (Liquid Crystal Display)

Højst sandsynligt den mest almindelige måde at vise visuelle oplysninger på andet elektronisk udstyr end computere.

#### Lossless-komprimering

Et system til reduktion af antallet af databit (tæthed) i et musikalsk signal uden at ødelægge det oprindelige.

#### Lydstyrke

Lydstyrke er det mest almindelige ord, der bruges til at angive kontrollen over relativ lydstyrke. Det gælder også for funktionen på mange enheder, der bruges til at kontrollere lydstyrken.

#### Lydudgang

High level- (højttaler) eller line level-signaler (RCA), der sendes fra én systemkomponent til en anden, eller high level-signalet fra en forstærker til systemhøjttalerne.

#### M4A

Det lydfilformat, der bruges af Apple i deres iTunes Music Store, og som ofte ses på dit system med filtypenavnet ".m4a". M4A kan frembringe bedre lydkvalitet end MP3 ved brug af mindre fysisk plads til filerne.

#### Mellemfrekvens

De mellemste tre oktaver (mere eller mindre) i lydbåndet, hvor øret er mest følsomt, normalt mellem 160 Hz - 3 kHz.

#### MHz (Mega Hertz)

Én million cyklusser pr. sekund.

#### Mono (monaural)

Funktionen af en forstærker i én kanal til både indgang og udgang. Kan henvise til en forstærker med kun én kanal eller til funktion i forbundet tilstand. Ved forstærkere med lav frekvens giver det bedre fasesammenhæng og mindre forvrængning end stereo.

#### MP3

Et filformat med et

lyddatakomprimeringssystem. MP3 er en forkortelse af Motion Picture Experts Group 1 (eller MPEG-1) Audio Layer 3. Med MP3 formatet kan én CD-R eller CD-RW indeholde ca. 10 gange flere data end en almindelig CD.

#### Mute-funktion

En funktion, der findes på modtagere og nogle mixere eller signalbehandlingsenheder, der slår lyden i en signalsti eller udgang fra.

## O

#### Ohm

Mål af strømmodstand (impedans). Jo lavere impedans i en højttaler, jo hårdere er den at drive.

### P

#### PCM (Pulse Code Modulation):

Banebrydende form af digital optagelse.

## R

#### RDS (Radio Data System)

RDS-tunere kan automatisk stille ind på stationer i henhold til den type musik (eller tale), de udsender. RDS giver også en receiver mulighed for at vise SMS-beskeder og endda grafik (normalt breve om opkald og oplysninger om format), som mange FM-stationer inkluderer på et underbærebølgesignal inden for deres normale signal. Nogle RDS-tunere kan endda overskrive med trafikannonceringer eller nødudsendelser under afspilning af andre medier - CD, MD eller kassette. Der er også andre nyttige funktioner, hvoraf mange tilbydes af det stigende antal af RDS-stationer.

#### RF (radiofrekvens)

En vekselstrøm med en frekvens (eller bærebølge) på over ca. 100 kHz. Det kaldes radiofrekvens, fordi disse frekvenser har en kapacitet til at blive udsendt som elektromagnetiske bølger af radio- og TVstationer.

#### Rip (ripping)

Bruger et softwareprogram, der "tager" digital lyd fra en CD og overfører den til en computers harddisk. Integriteten af dataene bevares, fordi signalet ikke sendes via computerens lydkort og ikke behøver at blive konverteret til et analogt format. Den digitaletil-digitale overførsel opretter en WAV-fil, der derefter kan konverteres til en MP3-fil.

#### RMS (Root Mean Square)

En formel, der er et rimeligt præcist middel til måling og sammenligning af kontinuerlig vekselstrøm. Brugen af dette mål foretrækkes ved sammensætning af systemkomponenter, som f.eks. forstærkere og modtagere.

## S

#### S/PDIF (SPDIF) (Sony/Philips Digital Interface)

Et standardlydformat til filoverførsel, som er udviklet i samarbejde mellem Sony og Philips. S/PDIF tillader overførslen af digitale lydsignaler fra én enhed til en anden uden først at skulle konverteres til analog. Dette forhindrer, at kvaliteten af det digitale signal forværres under overførslen til analog.

#### Samplinghastighed

Præcisionen hvormed en digital fil beskriver den analoge lyd, den repræsenterer. En lavere hastighed frembringer i bund og grund filer, der lyder dårligere og bruger mindre diskplads end dem med en højere hastighed. CD'er har en samplinghastighed på 44,1 kHz, og DATmaskiner har en samplinghastighed på 48 kHz. MiniDisc-afspillere/-optagere med en indbygget samplinghastighedsomformer kan håndtere begge hastigheder.

#### Signal-/støjforhold

Repræsenterer forskellen mellem niveauet af lydsignalet og en hvilken som helst interferens. Jo større tal, jo renere lyd.

#### SPL (sound pressure level)

En akustisk måling af lydenergi. 1 dB SPL er det mindste interval i lydniveau, som det gennemsnitlige menneske kan registrere. 0 dB SPL er teoretisk set grænset for menneskets øre, hvorimod ca. 120 dB er grænsen for smerte.

#### Stereo

Betyder bogstaveligt talt solid. Bruges normalt til at henvise til to-kanals stereo, selv om udviklingen i digital lyd gør det nemmere med multikanals stereo.

#### Streaming

En teknik til overførsel af data, så de kan behandles som en jævn og kontinuerlig strøm. Streamingteknologier bruges ofte på internettet, fordi mange brugere ikke har en adgang, der er hurtig nok til at hente store multimediefiler hurtigt, så klientbrowseren eller plug-inprogrammet kan begynde at vise dataene, før hele filen er blevet overført.

#### Subwoofer

Den ekstra lave frekvensdrevenhed (højttaler), der kan bruges til at øge både stereo- og surroundsystemer.

## T

#### Trådløs

Telekommunikation bruger elektromagnetiske bølger i stedet for ledninger eller kabler til overførsel af oplysninger. Trådløs kommunikation kan bruges til mobilsystemer med fri rækkevidde, som f.eks. mobiltelefoner og GPS-systemer (global positioning systems), som bruger satellitteknologi. Trådløse systemer kan også være faste, som f.eks. LAN-netværk, der giver trådløs kommunikation inden for et begrænset område (som f.eks. et kontor) eller trådløst udstyr, som f.eks. mus og tastaturer.

## $\cup$

#### UPnP (Universal Plug and Play)

Universal Plug and Play er en netværksarkitektur, der er udviklet af et konsortium af virksomheder for at sikre en nem tilslutningsmulighed mellem produkter fra forskellige leverandører. UPnP-enheder skulle være i stand til at slutte sig til et netværk automatisk og håndtere identifikation og andre processer i farten. De standarder, der er udviklet af UPnP Forum, er medie-, platformsog enhedsuafhængige.

#### USB (universal serial bus)

En hardwaregrænseflade, der bruges til at tilslutte enheder, som f.eks. computerlydafspillere, digitalkameraer og andet. USB er UPnP-aktiveret (også kaldet hot-swappable), hvilket betyder, at en computer ikke behøver at være slukket, når en ny enhed tilsluttes, og enhederne behøver ikke at være konfigurerede. USB understøtter dataoverførselshastigheder på op til 60 MB pr. sekund (i USB 2.0).

## V

#### VBR (variable bit rate)

Med VBR tager koderen så mange bit, som den har brug for. Så sorte billeder får få bit, og komplekse billeder får så meget, som de har

Ordliste

**DA** 

brug for. Dette giver den bedste kvalitet, men den endelige størrelse kan overhovedet ikke forudsiges.

#### Vekselstrøm

Vekselstrøm er en elektrisk strøm, hvis størrelsesorden og retning varierer regelmæssigt i modsætning til jævnstrøm, hvis retning forbliver konstant. Den normale bølgeform i et vekselstrømskredsløb er en sinusbølge, da dette resulterer i den mest effektive transmission af energi. Visse programmer bruger dog forskellige bølgeformer, som f.eks. trekantede eller firkantede bølger.

## W

#### W (wattforbrug)

En måleenhed til strøm. I højttalere er wattforbrug en term, der bruges til at angive karakteristika for håndtering af strøm hvad angår elektriske spændingsindgange fra forstærkeren.

#### WAP (Wireless Application Protocol)

Global protokol, der bruges i nogle trådløse enheder, som giver brugeren mulighed for at se og interagere med datatjenester. Bruges generelt som et middel til at få vist internetsider ved brug af den begrænsede overførselskapacitet og mindre skærmbilleder på bærbare trådløse enheder.

#### **WAV**

Et format til lydfiler, der er udviklet i fællesskab mellem Microsoft og IBM. Det er indbygget i Windows 95 til XP, hvilket gjorde det til de facto-standarden for lyd på PC'er. WAVlydfiler slutter med filnavnet ".wav" og fungerer sammen med næsten alle Windowsprogrammer, der understøtter lyd.

#### WEP (Wired Equivalent Privacy)

Alle 802.11b (Wi-Fi/trådløse) netværk bruger WEP som deres grundlæggende sikkerhedsprotokol. WEP sikrer dataoverførsler ved brug af 64-bit eller 128-bit kryptering, men det indeholder ikke komplet sikkerhed

og bruges som regel sammen med andre sikkerhedsmidler, som f.eks. EAP.

#### Wi-Fi

Wi-Fi (Wireless Fidelity) er et brand inden for trådløs teknologi, der ejes af Wi-Fi Alliance, og som bruges til at forbedre kompatibiliteten af trådløse LAN-netværksprodukter, der er baseret på IEEE 802.11-standarder. Almindelige programmer til Wi-Fi omfatter internetadgang og VoIP-telefonadgang, spil og netværkstilslutningsmuligheder for elektroniske enheder som f.eks. TV'er, DVD-afspillere og digitalkameraer.

#### WMA (Windows Media Audio)

Et lydformat, der ejes af Microsoft, og som er en del af Microsoft Windows Mediateknologi. Indeholder Microsoft Digital Rights Management-værktøjer, Windows Media Videokodningsteknologi og Windows Media Audiokodningsteknologi.

#### WPA/WPA2 (Wi-Fi Protected Access)

En Wi-Fi-standard, der var udviklet til at blive forbedret ved sikkerhedsfunktionerne fra WEP. Teknologien er udviklet til at arbejde med eksisterende Wi-Fi-produkter, der er blevet aktiverede med WEP (dvs. som en softwareopgradering til eksisterende hardware), men teknologien indeholder to forbedringer i forhold til WEP.

## A

#### AAC (Advanced Audio Coding)

Et lydkomprimeringssystem defineret som en del af MPEG-2-standarden (også kendt som MPEG-2 AAC eller MPEG-2 NBC eller Not Backwards Compatible). Det giver bedre lyd og et komprimeringsforhold på omtrent 30 % mere end MPEG-1 MP3-formatet.

## <span id="page-35-0"></span>Kontaktoplysninger

Canada (fransktalende) 1-800-661-6162 USA og Canada (engelsk- og spansktalende) 1-888-744-5477

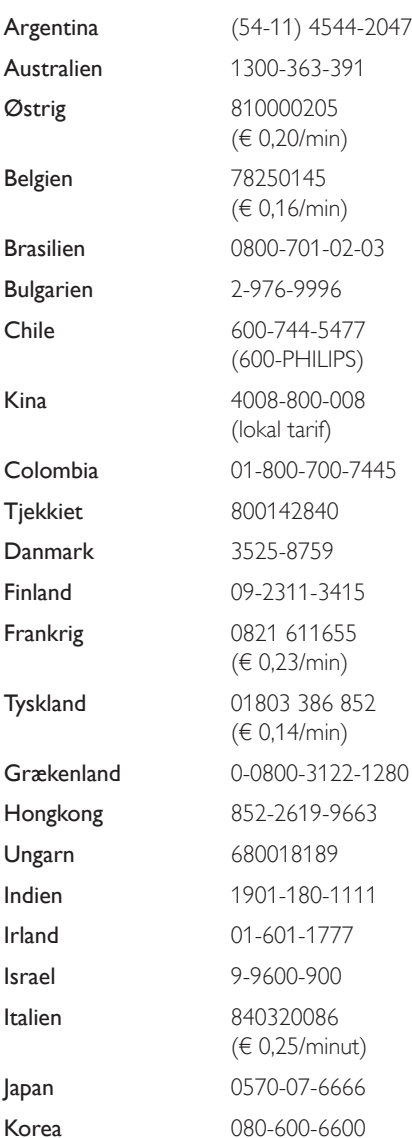

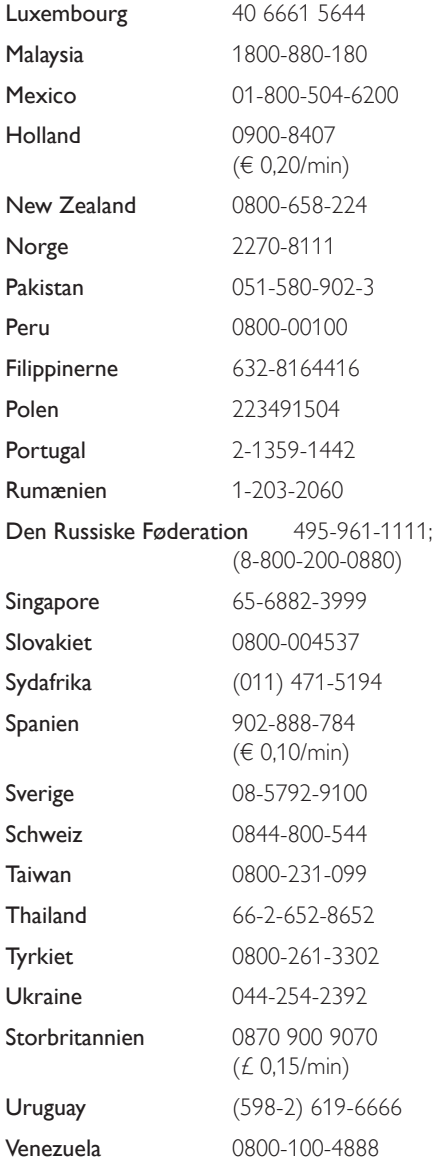

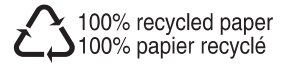

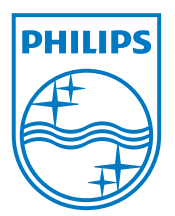

© 2008 Koninklijke Philips Electronics N.V. All rights reserved. Document order number: wk8244